## **Garmin G5000 Database Loading**

## **Replacement GDU 1400W**

- 1) Locate the spare SD card for NavData updates.
	- a. If the card cannot be located, perform steps 2-8.
	- b. If the card is located, then skip to step 9.
- 2) With a computer configured with Jeppesen Chart Services, and an SD card adapter/reader, place the aviation data SD card in the adapter/reader.
- 3) Connect the computer to the internet and open Jeppesen Services.
- 4) The Update Manager will display all the available databases in your account.
- 5) Scroll down to a "NavData" with the cycle date you need.
- 6) Click Start. Under "Pick an option" pick the top option, and then click Browse. *(Figure 1)*

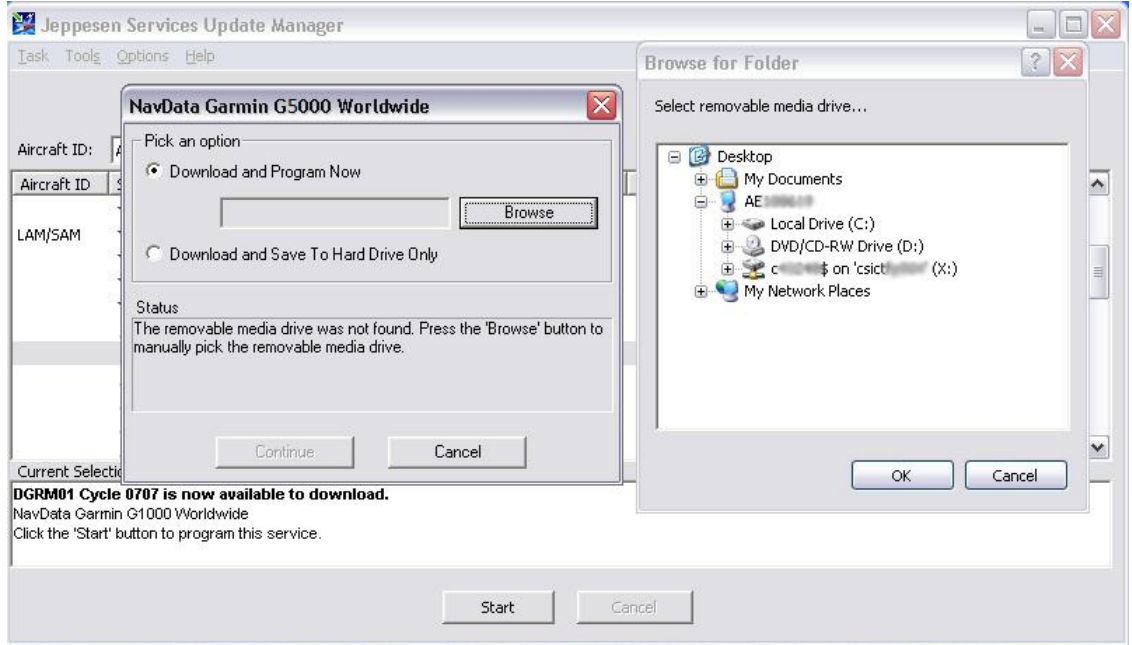

Figure 1

- 7) Select the Removable Disk (?:), where Removable Disk (?:) is the SD card reader/adapter, and then OK.
- 8) When the download is complete, and the "Card is Ready for Use" pop-up box appears, take the disk out, and go to the aircraft.

**NOTE:** Ensure all 3 lower SD cards are installed.

- 9) Place the SD card in the **TOP** slot on the display that was replaced.
- 10) Turn on aircraft power.
- 11) A prompt saying AUTO UPDATING THE ACTIVE NAVIGATION DATABASE... is displayed.
- 12) After the display finishes its startup, remove the card from the upper slot of PFD 1.
- 13) Turn aircraft power "OFF".
- 14) Turn aircraft power "ON".
- 15) From the HOME screen on the GTC touch UTILITIES > SETUP > AVIONICS STATUS > DATABASE.
- 16) Verify expiration date on the display replaced, to ensure update was successful.
- 24) Verify YELLOW X is not present over CAS window.

NOTE: If "YELLOW X" is present, the NAV DATABASE was not loaded correctly.

## **G5000 Basemap, SafeTaxi, Obstacle, and Airport Directory Databases**

SafeTaxi, Obstacle and Airport Directory databases are updated on a 56 day cycle. Uploading at the aircraft does not take a great deal of time and can normally be done on battery power, but a GPU is advised. The following steps outline the procedure for updating the Basemap, SafeTaxi, Obstacle and Airport Directory Databases.

NOTE: Each database must be updated separately to the lower MFD SD card

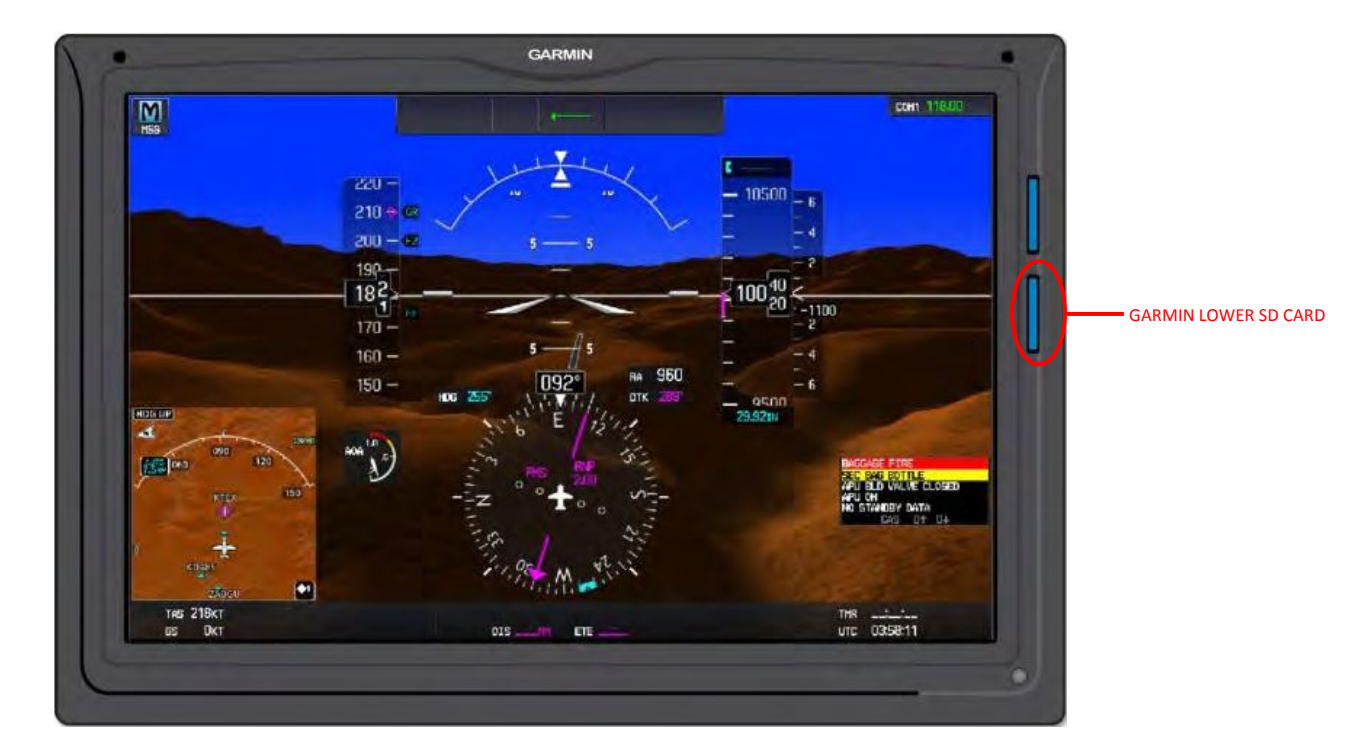

1) Remove the lower Garmin SD card from the MFD. *(Figure 1)* 

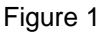

- 2) Place the lower MFD SD card in the SD card adapter of your computer.
- 3) With the computer connected to the internet, open Jeppesen Services. Use the user ID and password.
- 4) The Update Manager will display all the available databases in our account. NOTE: Each database must be updated separately to the lower MFD SD card.
- 5) Scroll down to "Basemap, SafeTaxi, Obstacle or Airport Directory Databases" with the cycle date you subscribed to. To determine the coverage of a particular database, highlight a line, then right click to look at "Properties."
- 6) When you have chosen the database you need, click Start. Under Pick an option, pick the top option, and then click Browse.
- 7) Select the removable drive GARMIN (?:), where drive GARMIN (?:) is the SD card reader/adapter, and then OK. *(Figure 2)*

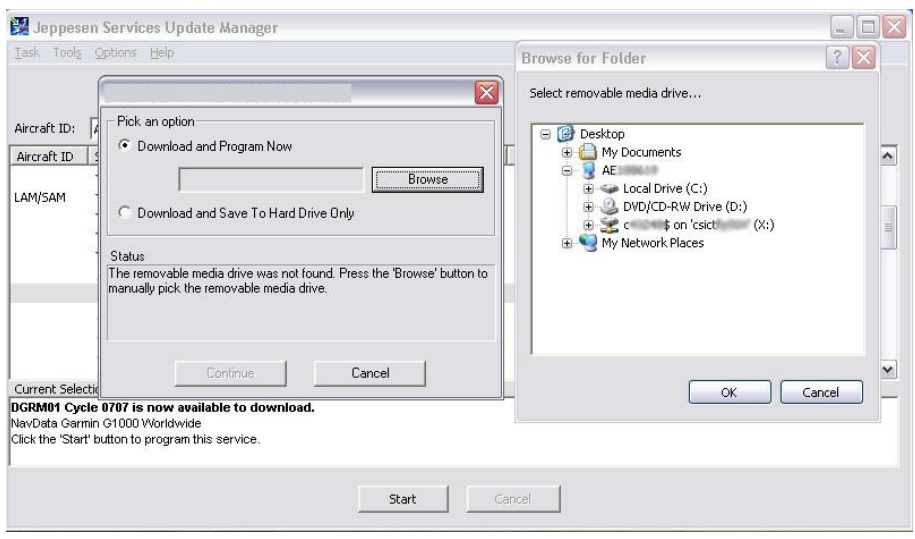

Figure 2

- 8) The system will complete a download followed by an installation- Don't pull the card out during the installation.
- 9) When download is complete, and the "Card is Ready for Use" pop-up box appears, take the SD card out.
- 10) Repeat steps 6 through 9 for other databases "Basemap, SafeTaxi, Obstacle or Airport Directory Databases".
- 11) With aircraft power "OFF" place the card back in the bottom slot of MFD.
- 12) Turn aircraft power "ON". A verifying message may be displayed on the screen, wait for the system to finish loading before proceeding.
- 13) From the HOME screen on the GTC touch UTILITIES > SETUP > AVIONICS STATUS > DATABASE.
- 14) Monitor the Sync Status of the updated databases in the database window. Wait for all databases to complete synching, indicated by "Complete" being displayed. *(Figure 4)*

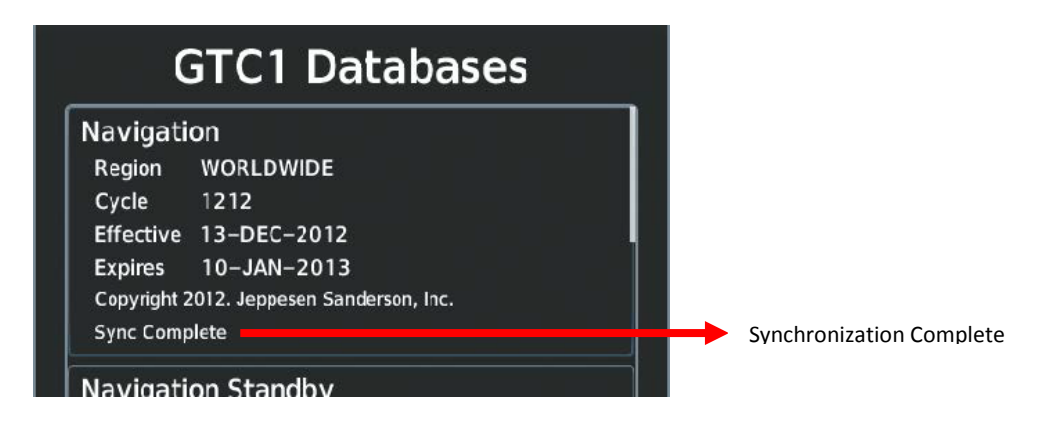

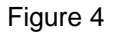

- 16) Select aircraft power "OFF".
- 17) Wait 15 seconds, select aircraft power "ON".
- 18) From the HOME screen on the GTC touch UTILITIES > SETUP > AVIONICS STATUS > DATABASE.
- 19) Verify expiration date on MFD1, PFD1, and PFD2 to ensure update was successful.
- 20) Verify airport directory expiration date on L PFD GTC, MFD L GTC, MFD R GTC, and R PFD GTC to ensure update was successful.
- 21) The Garmin lower display cards must remain in the aircraft displays to prevent error messages from displaying.

## **G5000 Terrain Database Update**

Terrain Database is updated on an "as needed" basis, and not on a regular schedule. GPU is advised when uploading to the aircraft. The following steps outline the procedure for updating the Terrain Database.

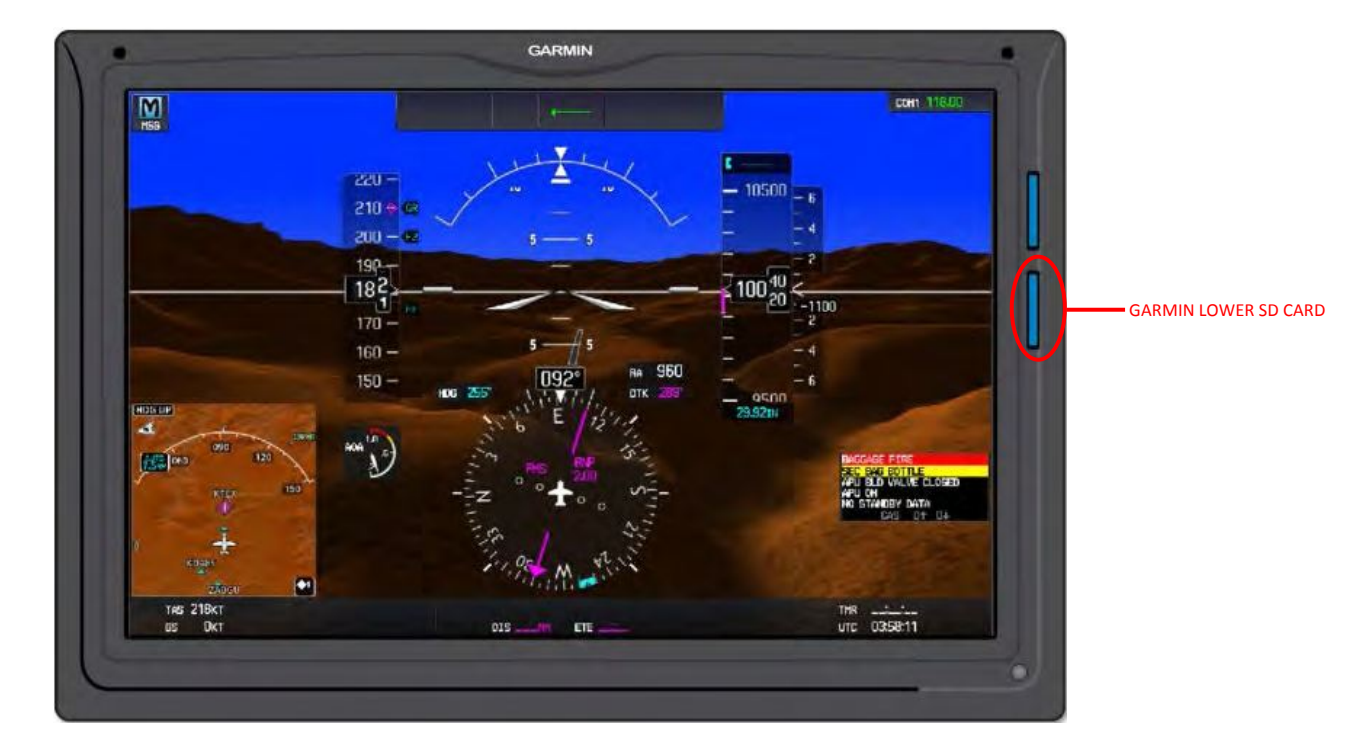

1) Remove the lower Garmin SD card from the PFD 1, MFD, & PFD 2. *(Figure 1)* 

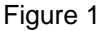

- 2) Place the PFD 1 lower SD card in the SD card adapter of your computer.
- 3) With the computer connected to the internet, open Jeppesen Services. Use the user ID and password.
- 4) The Update Manager will display all the available databases in our account.
- 5) Scroll down to "terrain" with the cycle date you subscribed to. To determine the coverage of a particular database, highlight a line, then right click to look at "Properties".
- 6) When you have chosen the database you need, click Start. Under Pick an option, pick the top option, and then click Browse.
- 7) Select the removable drive GARMIN (?:) where drive GARMIN (?:) is the SD card reader/adapter, and then OK. (*Figure 2)*

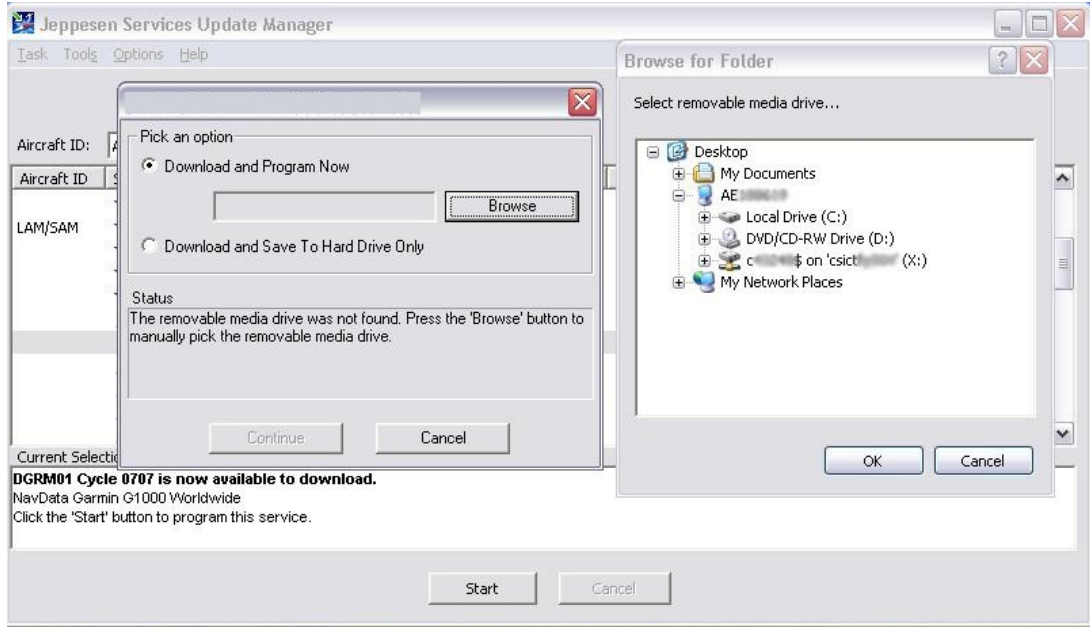

Figure 2

- 8) The system will complete a download followed by an installation- Don't pull the card out during the installation.
- 9) When download is complete, and the "Card is Ready for Use" pop-up box appears, take the SD card out.
- 10) Repeat steps 6 through 9 for the MFD and PFD2 cards.
- 11) With the power "OFF" place the cards back in the bottom slot of PFD1, MFD, & PFD2.
- 12) Turn aircraft power "ON". A verifying message may be displayed on the screen, wait for the system to finish loading before proceeding.
- 14) From the HOME screen on the GTC touch UTILITIES > SETUP > AVIONICS STATUS > DATABASE.
- 15) Verify expiration date on MFD1, PFD1, and PFD2 to ensure update was successful.
- 16) The Garmin lower display cards must remain in the aircraft displays to prevent error messages from displaying.